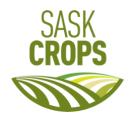

# Joining and participating in a webinar via ZOOM

January 9 – 10, 2023

### How to join a webinar by invitation link

To join the webinar, click the link that the host provided you or that you received in the confirmation page after you registered (Eventbrite). If the host sent a registration confirmation email, the link can also be found there (MailChimp).

### How to manually join a webinar

- 1. Locate the meeting ID/webinar ID from your registration email. It may appear at the end of the phone dial-in information, or it will be in the join link, just after https://zoom.us/w/
- Sign in to the Zoom desktop client or mobile app.
  Note: You do not need to be signed in to the Zoom client, but if not, you will need to provide a name and email address to join.
- 3. Click or tap Join.
- 4. Enter the webinar ID, and click **Join** or tap **Join Meeting**.
- 5. If prompted, enter your name and email address, then click **Join Webinar** or tap **Join**.

### Waiting for the host to start the webinar

If the host hasn't started broadcasting the webinar or is preparing using a practice session, you'll receive one of the following messages depending on your device type: **Please wait for the host to start this webinar** or **Waiting for the host to start this meeting**.

If you receive a message showing the date and time of the webinar, check the date and start time of the webinar including the time zone. Make sure to join when the webinar starts.

#### Are you joining virtually as a voting member?

It is a good idea to join virtually through ZOOM on computer or tablet. A secondary device, such as a mobile device, will be best to access slido.com and vote during your registered AGM(s).

### For assistance with ZOOM please contact:

Prairieland Park Tech Support T: 306-683-8875 (phone calls only)

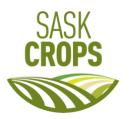

## Joining and participating in SLIDO as a voting member

January 9 – 10, 2023

Slido is an interaction platform that enables you to **vote in polls**. Simply use your smartphone, computer, or other device.

### Join Slido event

There's no need to download anything or sign up! All you need to join an event is an event code and participant code. If the organizer sent you the event link or a QR code, just follow it and you're in (see your email from individual crop organization you had previously registered with as a voting member. Please note, only voting members will have access to Slido).

## For joining via the #eventcode:

- 1. Open slido.com in your browser
- 2. Type in the event code (without the #) to the Enter event code box

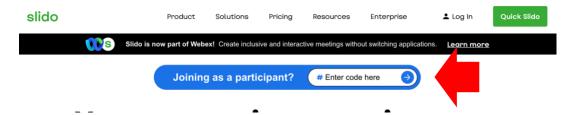

- 3. Wait to be re-directed to the event
- 4. Enter your **full name**, **first name** followed by **last name**. (Important, please sign in using the name you had registered with through Eventbrite)

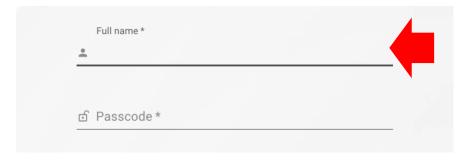

## 5. Type in the **passcode (without the #)** to the **Passcode** box

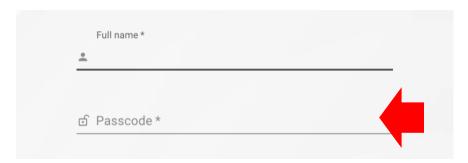

## Engage during the event

With Slido, you can easily be part of the discussion. When **Polls** are activated, you can vote for your preferred answer. Polls will stay live for 30 seconds.

## **Special notes**

Each AGM you have registered for has a unique **event code** and **passcode**. Please refer to your email from each individual crop organization for these codes and instructions.

It is a good idea to join virtually through ZOOM on computer or tablet. A secondary device, such as a mobile device, will be best to access slido.com and vote during your registered AGM(s).